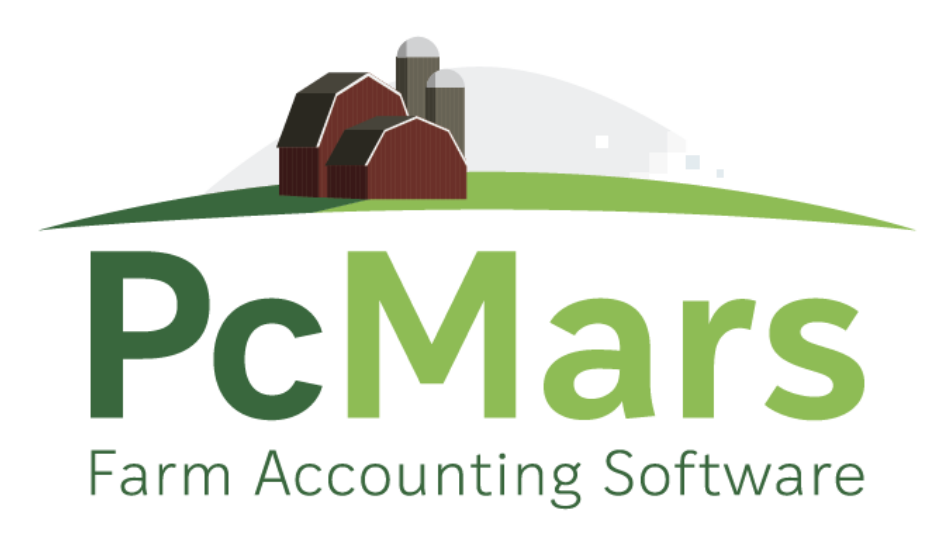

# GUIDE TO PcMARS PLUS FOR WINDOWS

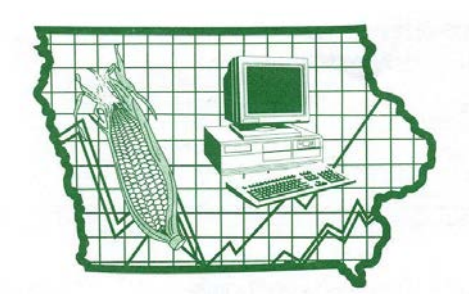

**Iowa Farm Business Association**

# **Table of Contents**

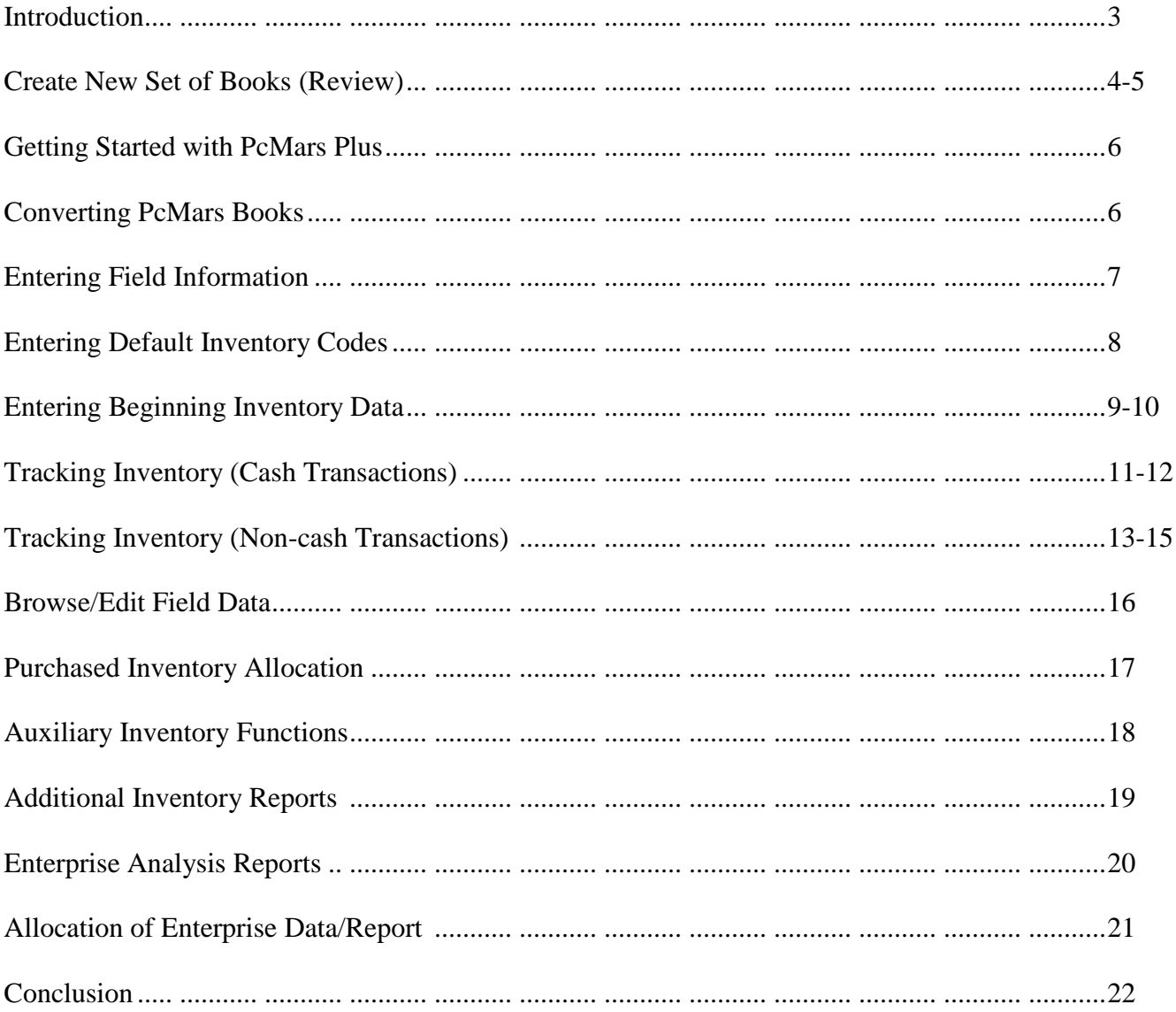

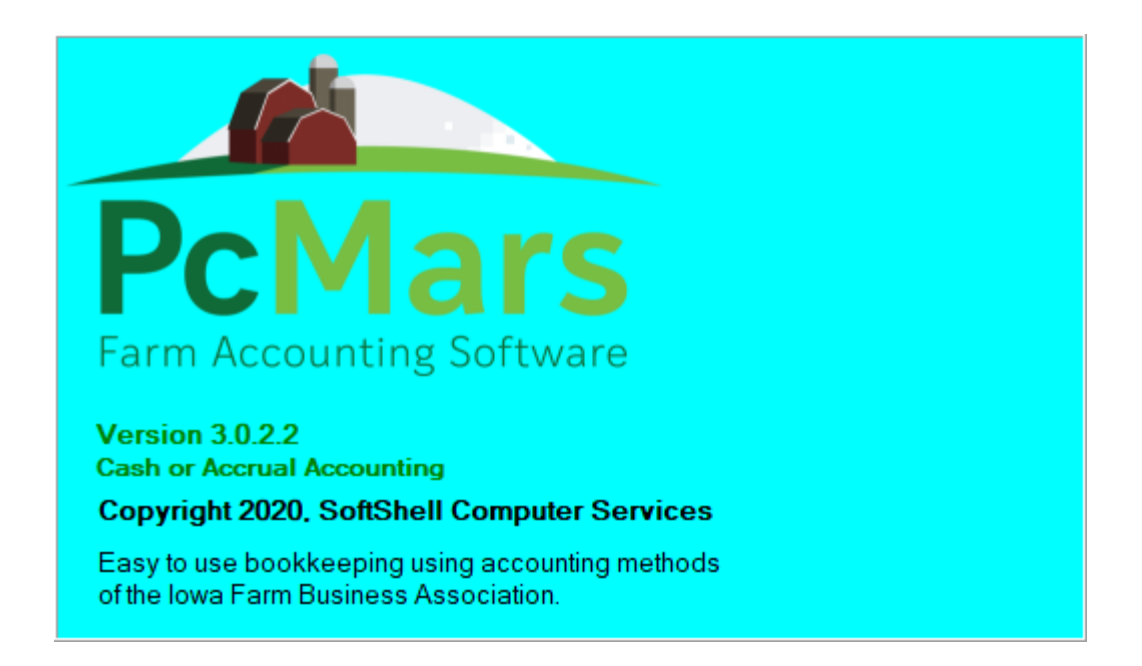

This booklet was designed to help both the new and the experienced PcMars Plus user. It helps to show you how to set up your books for the first time in PcMars Plus or how to convert your current PcMars records into the PcMars Plus program.

It will also go into some detail on how to set up and use the "inventory tracking". Like most Windows and accounting programs, there is always more than one way to do things. We hope to show you a standard, simple way to accomplish your record-keeping goals by providing these examples.

As is the case with most computer training classes, it is hard to design a booklet that will help those with very limited experience without making the "experts" feel like they are being talked down to. Hopefully, everyone will find all of the information helpful that is provided in this booklet. For copies of all the PcMars booklets, go to [www.pcmars.com](http://www.pcmars.com/) .

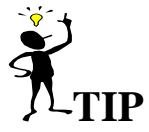

Throughout our booklets we use the symbol "⇒" which means "go to". So if we say "click on Setup⇒Business Information", that means to **first** click on Setup and **second** click on Business Information.

### **Create a New Set of Books (REVIEW)**

Before a new set of books can be created, you need to make sure that there are no books opened in the system. You can tell if a set of books are opened by looking at the "title bar" on the top of the program screen (this is usually blue). If a set of books is open, then the name of that set is on the title bar. If there are no books opened, the bar will read "PcMars – no books opened". If there is a set opened, you need to click on the picture icon that looks like a closed book. This will close any books that are opened.

To create a new set of books, you need to point your mouse on the word file and click the left mouse button once. As you proceed through the book, anytime it is mentioned that you need to perform a mouse click, it will always be with the left button unless specified differently. In the drop down menu that appears after the mouse click, you need to select Create a new set of books by holding the mouse pointer over those words. This will create a second menu set. If you are just starting to use PcMars, then the option you want to select with a mouse click is the Starting from scratch option. If you already have a year's worth of books, you would probably want the second option of Carry over from previous year. This option will carry all of your bank, asset and loan balances, your account code selections, your vendor list, your enterprise list, and your description list from the past year's books and put them into this year.

**Starting From Scratch:** If you are just starting to use the program and you select the "Start from Scratch" option, a window will pop up that looks like the one below:

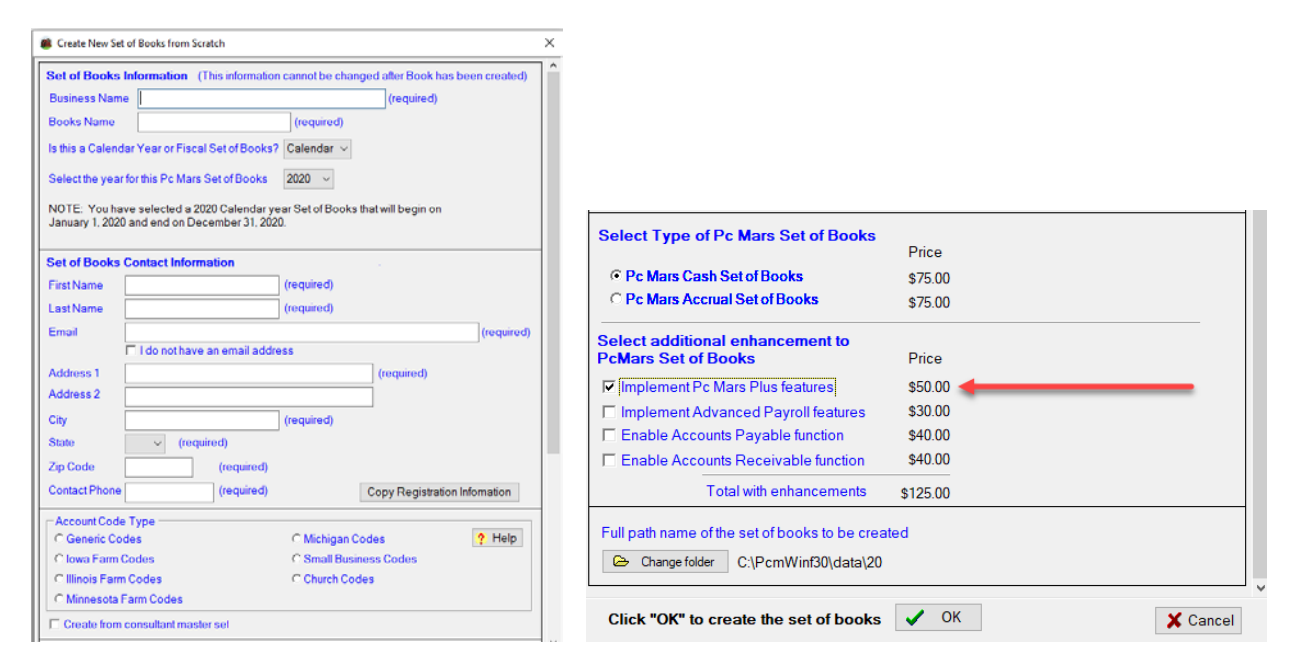

After you have made the type of "account code" selection you wish, you need to choose if you want to create a PcMars Cash or Accrual set of books. The next selection is to add any enhancements you would like on your set of PcMars books. In this example, PcMars Plus was added to this set of books. Once you have made your selections, clicking the OK button will start the procedure of creating the files for your new books.

After clicking on the OK button, you will then see the following confirmation screen. This is confirming that you are creating your set of books. Be sure everything is correct here. You will then see that your newly created set of books will be created and you will be able to enter 50 entries for free. After 50 free entries, you will be required to purchase this set of books at the prices listed to the right before entering additional transactions. You must click in the box if you agree to the terms. You can then choose to Create books & pay over the internet, Pay by other method, or create, pay later. You can also choose to Cancel.

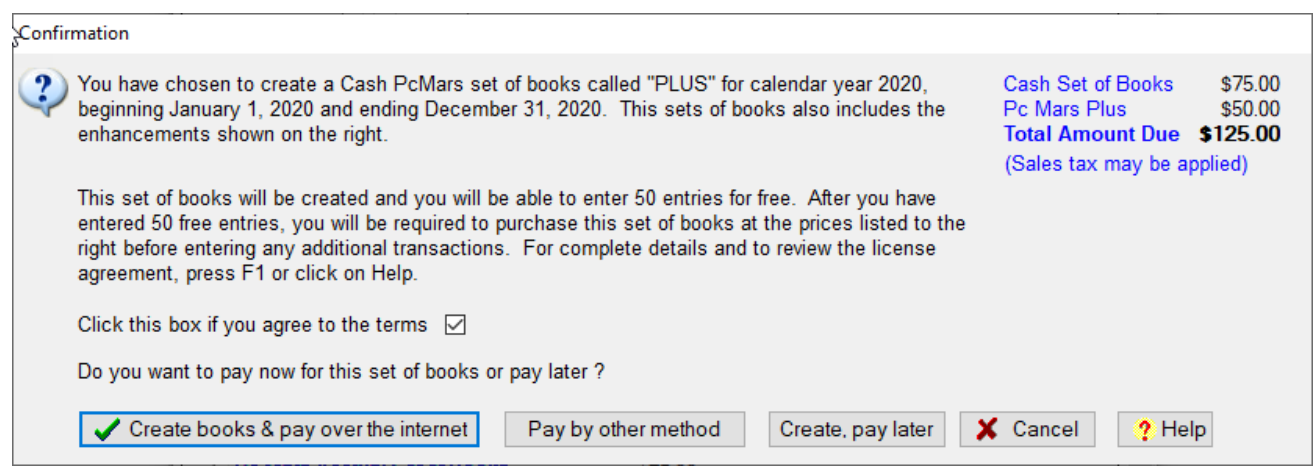

**Create Book & pay over the internet** will then take you to a secure site to enter your credit card information to unlock that newly created set of books.

**Pay by other method** will allow you to print off a form that you will print off and send in with your payment. Once we receive your form and payment, we will then mail you back your unlock code for that newly created set of books. Please note that this method will take a week or two.

**Create, pay later** method will allow you to create your book and enter up to 50 transactions before you will be prompted for payment. User will be allowed to enter 50 entries into that newly created or carried over set of books. Once 50 entries have been entered, the book will be locked and will not allow any further entries to be made until payment has been made.

To pay before your free entries are up, you will need to go to Setup and then Business Information. Once you are on the Business Information screen, you can right-click anywhere on that screen and in the drop-down list you will find "Pay for Set of Books". You can then choose from the Pay Over the Internet or to Pay by Other Method.

# **GETTING STARTED WITH PcMARS PLUS**

#### **Opening a Set of Books**

To open a set of books in the PcMars Plus that you created in your PcMars program, you need to select which set of books to open under "Open Set of Books". This will open a window that looks like the one below:

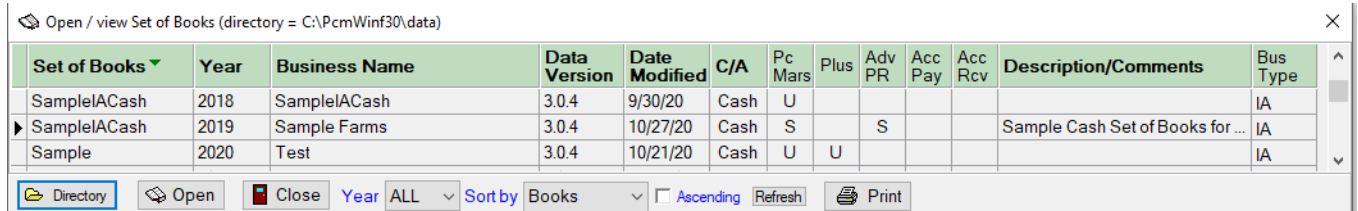

#### **Enabling PcMars Books into Plus**

If you have a current PcMars set of books and would like to add the PLUS enhancement, you will need to go to "Setup" on the tool bar. Select "Business Information", and this is the screen you will see. Please note the "button" in the lower right corner to "Convert" data .

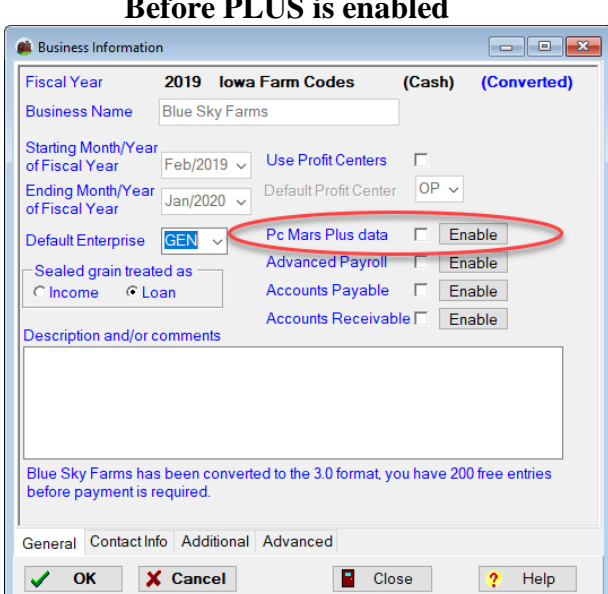

#### $\begin{array}{|c|c|c|c|c|}\hline \multicolumn{1}{|c|}{\textbf{a}} & \multicolumn{1}{|c|}{\textbf{b}} \\ \hline \multicolumn{1}{|c|}{\textbf{b}} & \multicolumn{1}{|c|}{\textbf{b}} & \multicolumn{1}{|c|}{\textbf{b}} \\ \hline \multicolumn{1}{|c|}{\textbf{b}} & \multicolumn{1}{|c|}{\textbf{b}} & \multicolumn{1}{|c|}{\textbf{b}} \\ \hline \multicolumn{1}{|c|}{\textbf{b}} & \multicolumn{1}{|c|}{\textbf{b}} & \multicolumn{1}{|c|}{\$ **Communist Profession** (Converted) Fiscal Year 2019 Iowa Farm Codes (Cash) **Business Name Blue Sky Farms** Starting Month/Year<br>of Fiscal Year Feb/2019  $\sim$  Use Profit Centers Ending Month/Year<br>of Fiscal Vear Jan/2020 > Default Profit Center OP > of Fiscal Year Pc Mars Plus data  $\overline{\mathbf{v}}$ Default Enterprise GEN v Advanced Payroll | Enable Sealed grain treated as C Income C Loan Accounts Payable | Enable Accounts Receivable | Enable **Description and/or comments** PcMars  $\times$ Plus convert complete Blue Sky Farms has been converted to the 3.0 forn before payment is required  $\overline{\mathsf{OK}}$ General Contact Info Additional Advanced  $\sqrt{}$  OK X Cancel **Close**  $\langle \hat{T} \rangle$ Help

#### **PLUS** is enabled **After PLUS** is enabled

### **Entering Field Data**

#### **Setup**⇒**Field Data**

**Field Data:** To track your grain production, you will need to set up your production fields.

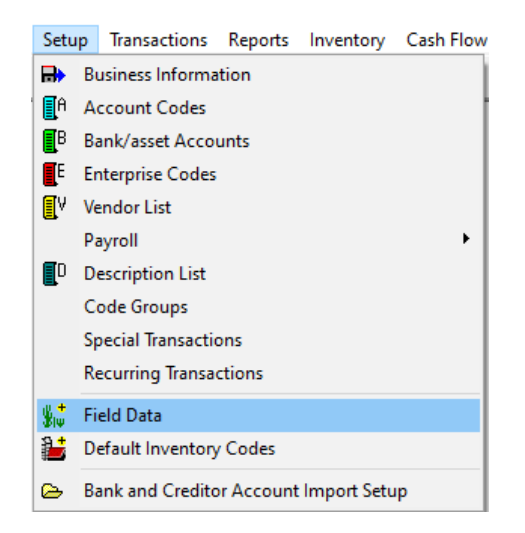

At the minimum, you need to set up a field for each enterprise—ie: crn, bns, hay, etc. For more complete production records, you would want to set up all production fields—ie: South Place, Home Place, etc. Notice that each field can **ONLY** have one enterprise associated with it.

**Setting Up Field Data:** Setup⇒Field Data⇒

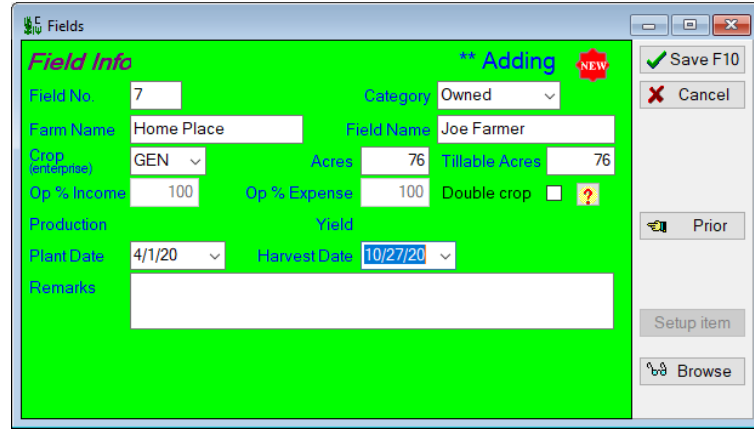

**NOTE:** Inventory⇒Browse/Edit Field Data⇒

...........You can also "Add" a new field from this screen or "Edit" an existing field record.

**NOTE:** The basic field data will carryover from year to year. This basic data includes: Field No, Category, Field Name, Farm Name, Acres, Tillable.

Because of crop rotation, the "Crop (enterprise)" does **NOT** carry over from year to year. You must assign the "Crop (enterprise)" each year. The program will prompt you to enter this enterprise automatically the following year.

#### **Entering Default Inventory Codes**

#### **Setup**⇒**Default Inventory Codes**

Another additional setup item is "Default Inventory Codes". This selection will match an inventory code (asset) to an income/expense code. Under "Setup", you will want to select the "Default Inventory Codes" that coincide with your farm income and expense codes.

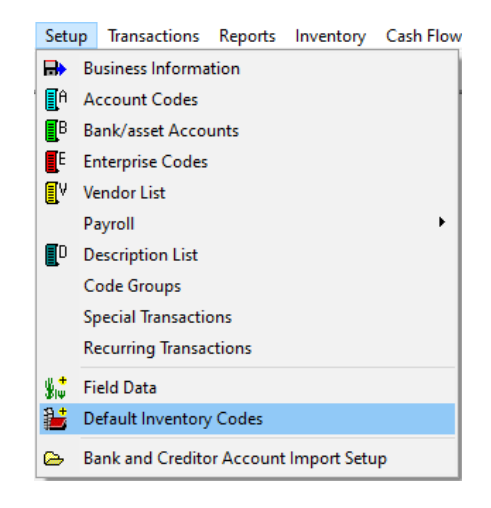

This selection will bring up the following screen:

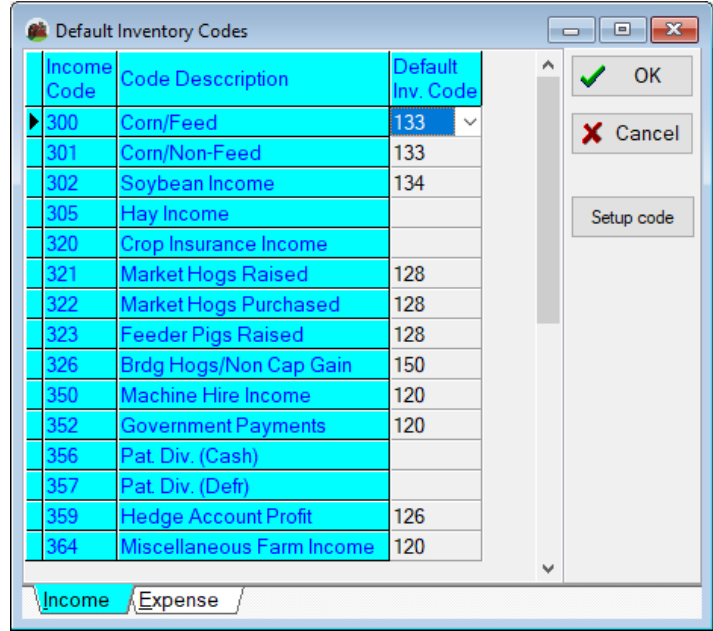

PC Mars Plus will fill in some codes automatically. However, you will need to assign asset codes to any blank "Default Inventory Code" lines. These are generally codes that allow you to modify a description, so we couldn't assign a default code. If you want to add/edit any account code, simply click on the "Setup code" button on this screen to select an asset code to match your selected income/expense codes.

#### **Entering Beginning Inventory Inventory**⇒

The next step is to complete the inventory. To do this simply go to "Inventory" on the task bar and fill out your inventory as of the beginning of your year. (If you are a sole proprietor, this would normally be as of January 1).

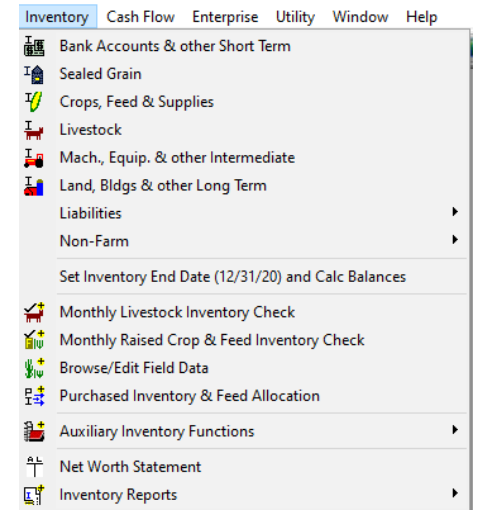

**Bank/Loan Accounts:** Note that PcMars previously did "track" several "Bank and Loan Balances" so these should already be done.

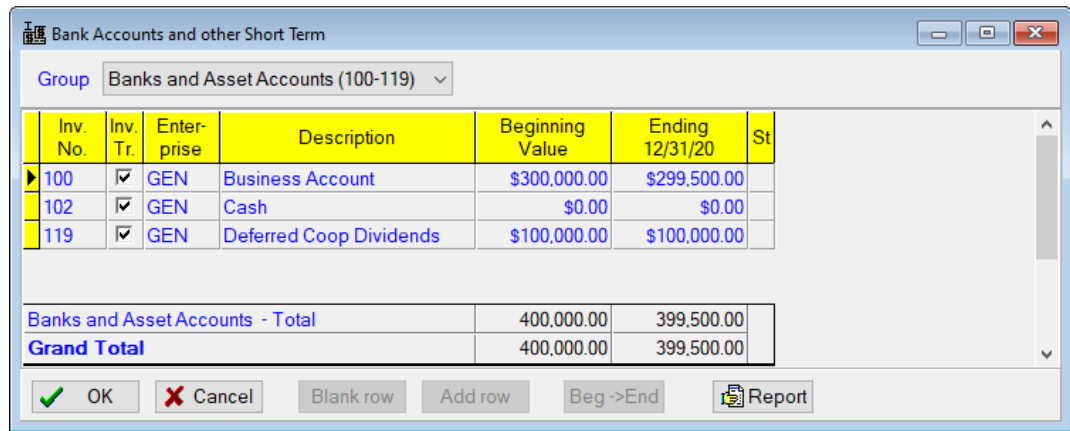

#### Bank Accounts

Loan Accounts

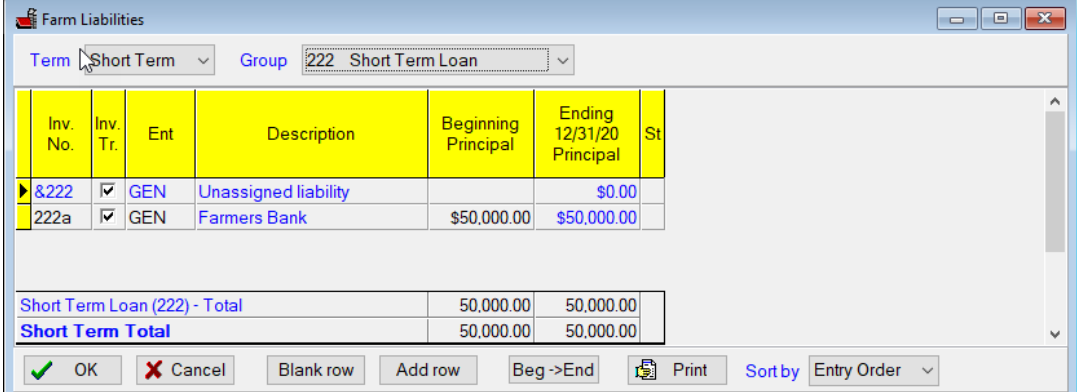

**Accounts Receivable:** In this example, Joe billed \$5,000 for machine hire work he did in the prior tax year. Joe listed this as an accounts receivable on January 1 in his net worth.

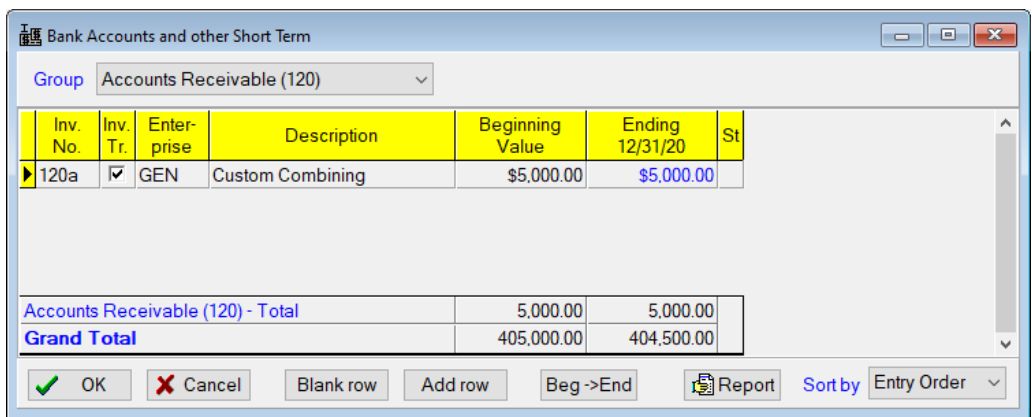

**Crop Inventory:** Below is an example of entering the 20,000 bushel of corn stored at the Home Place.

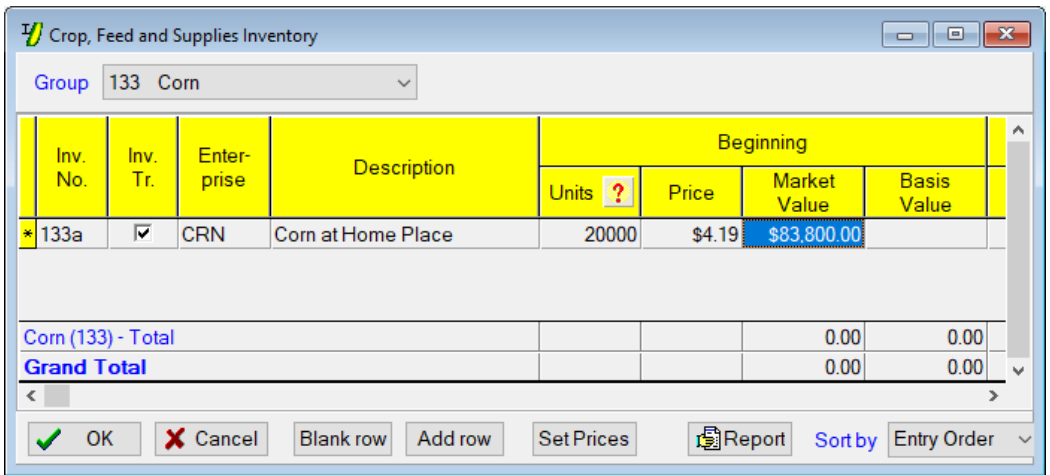

**Machinery & Equipment:** Below is an example of entering the Machinery & Equipment inventory on hand for the beginning of the year.

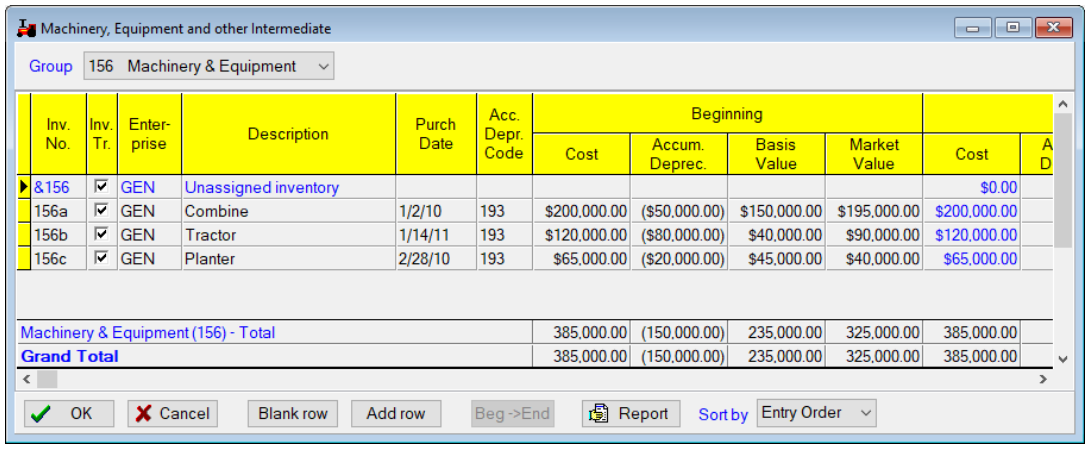

**TIP:** You can enter each bin, lot, etc. as an inventory asset or combine all "Corn" as an asset. This is your choice. Just remember, in general, the more inventory items, the more work!

#### **Entering CASH Transaction Examples**

To enter CASH income and expenses, simply bring up a check/deposit slip as you normally would. Enter your data as usual AND assign the inventory code pertaining to your specific transaction. Below are several typical examples.

1. Corn Sale: In the example below Joe sold 4,000 bu. of corn for \$20,000. Notice the inventory number assigned will automatically reduce the bushels on the inventory (net worth).

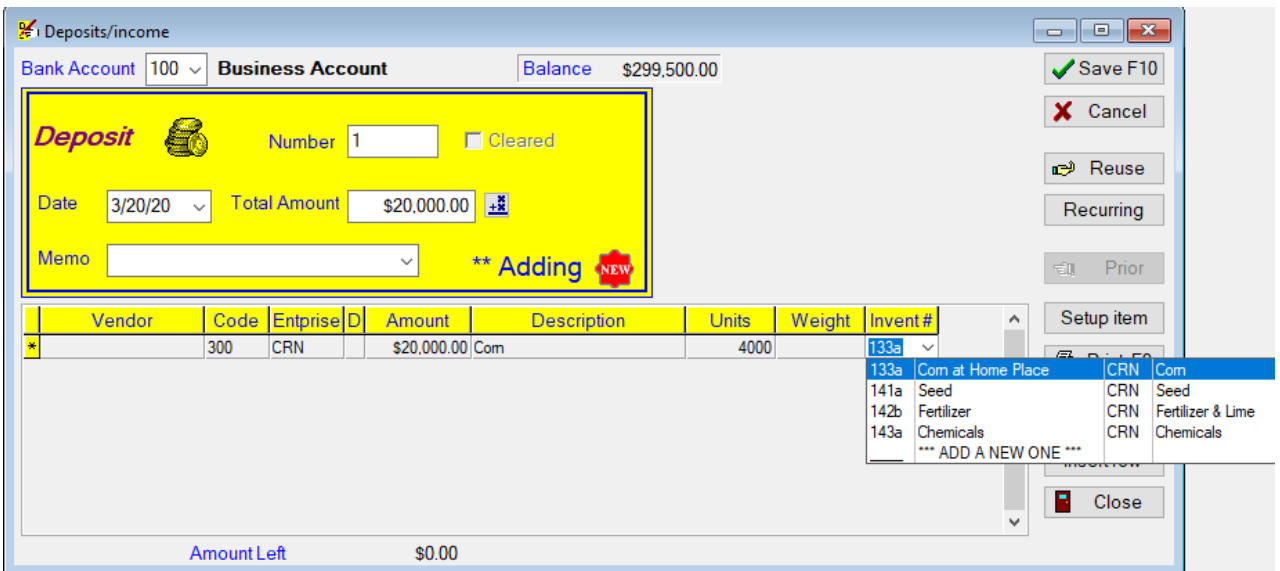

2. Accounts Receivable: In this example Joe (Cash Basis) actually received the \$5,000 machine hire work he did in the prior tax year. Joe listed this as an accounts receivable on January 1 in his net worth. So now he enters this as machine hire income (code 350) and reduces his accounts receivable by assigning the inventory asset Code 120.

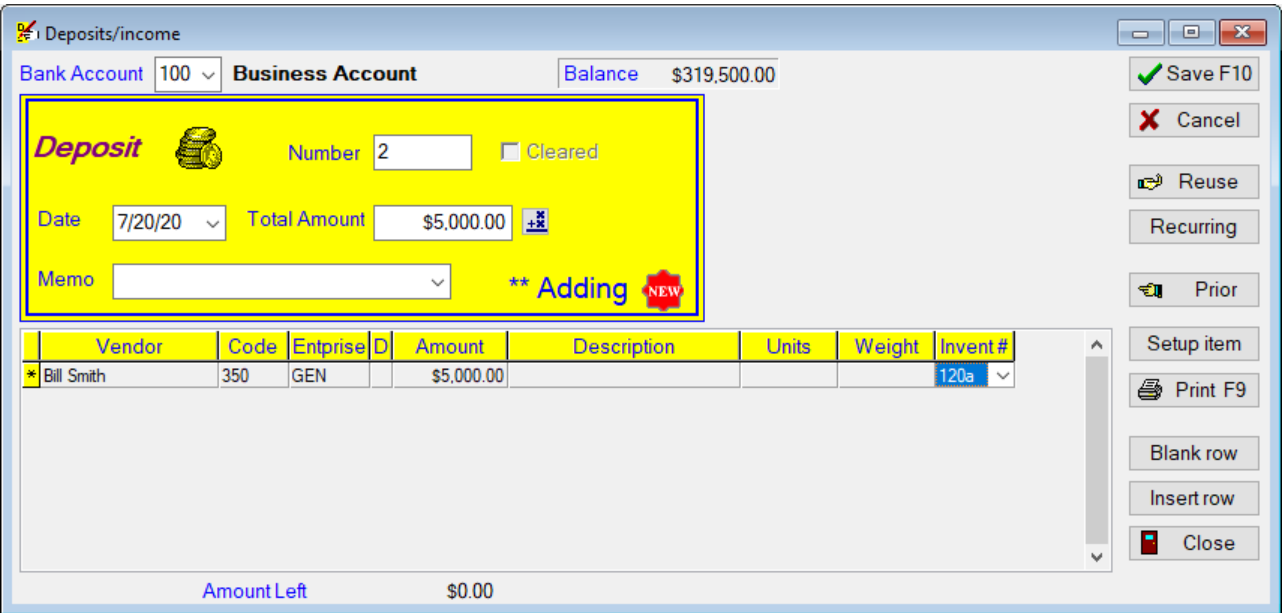

3. Prepaid Expenses: At the end of the year Joe (Cash Basis) is prepaying \$30,000 seed corn. To do this transaction he assigns the inventory asset Code 141.

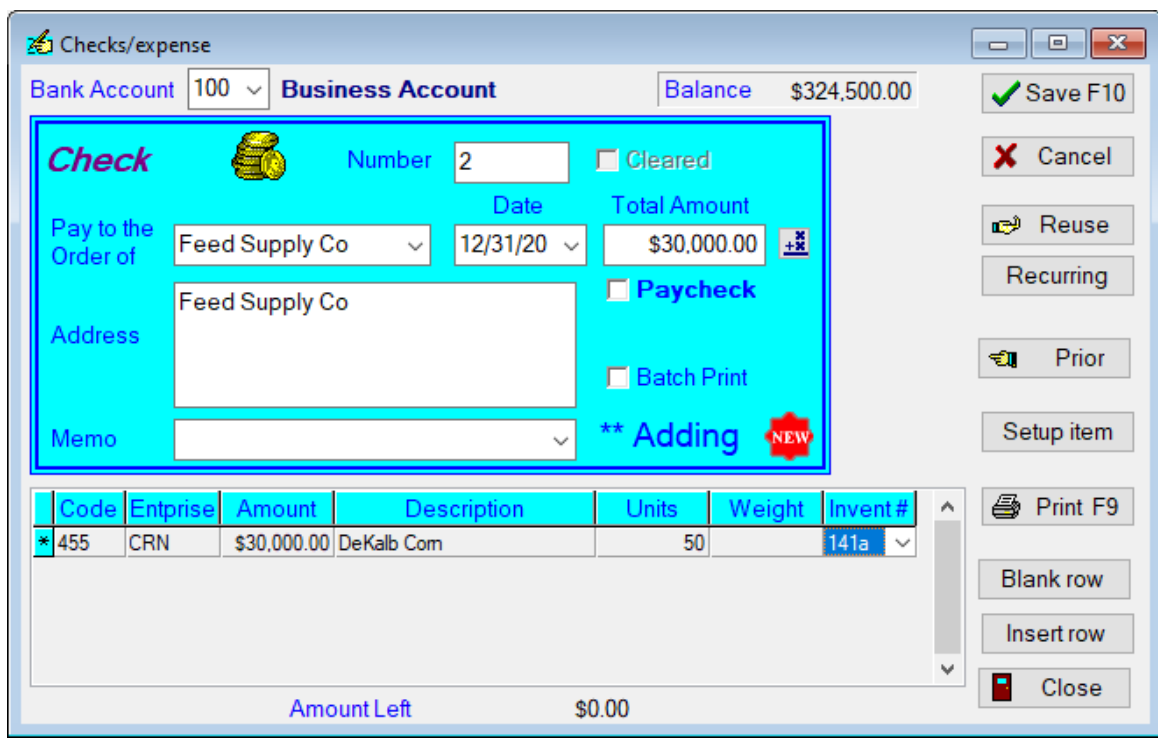

As you can see from these examples, PcMars Plus allows you to easily track inventory from your cash transactions.

# **TUP:** If you need to add a new inventory item, simply click "\*\*\*ADD A NEW ONE\*\*\*". This will take you to the inventory item that corresponds to the "account code".

 $\sum_{i=1}^{n}$ **TIP:** To help manage the "INV" list, PcMars Plus will **ONLY** show inventory items that matches the enterprises. For example, if 455 (CRN) is selected, PcMars Plus will only show inventory items with the CRN enterprise. If the (GEN) enterprise is selected, **ALL** enterprise assets will be listed in the drop down list.

#### **Entering Non-Cash Transactions**

PcMars Plus allows you to easily enter non-cash production transactions also. You can do all your production transactions on two screens—Monthly Livestock Inventory Check and Monthly Crop & Feed Inventory Check.

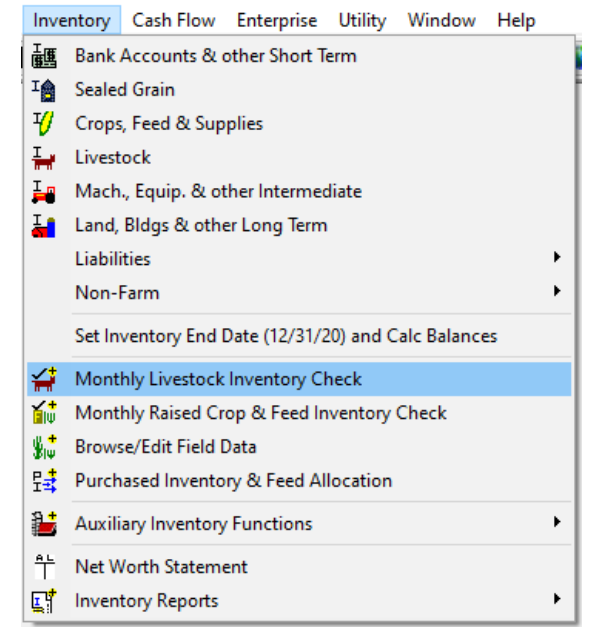

**Monthly Livestock Inventory Check—**These selections are designed to track all inventory for any livestock enterprise. Notice below that all inventory actions linked to a cost transaction are shown in this table. To view these simply double click the box that corresponds to the appropriate month and action—ie "purchased" and "sold". To enter non-cash inventory actions, again double click the corresponding box for month and action.

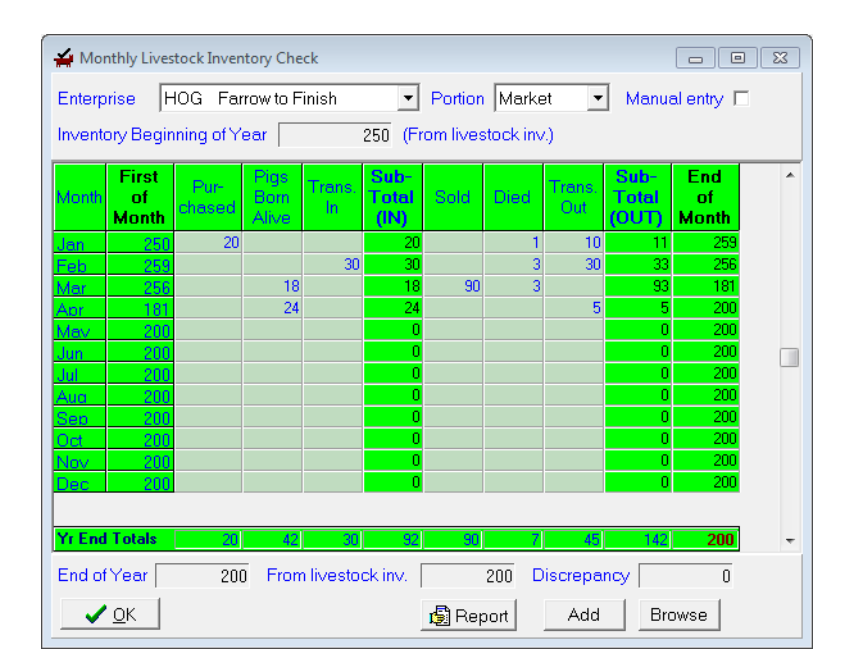

Inventory⇒Monthly Livestock Inventory Check

## For example:

**If** a hog dies in April, double click the appropriate box and the entry screen below will pop up.

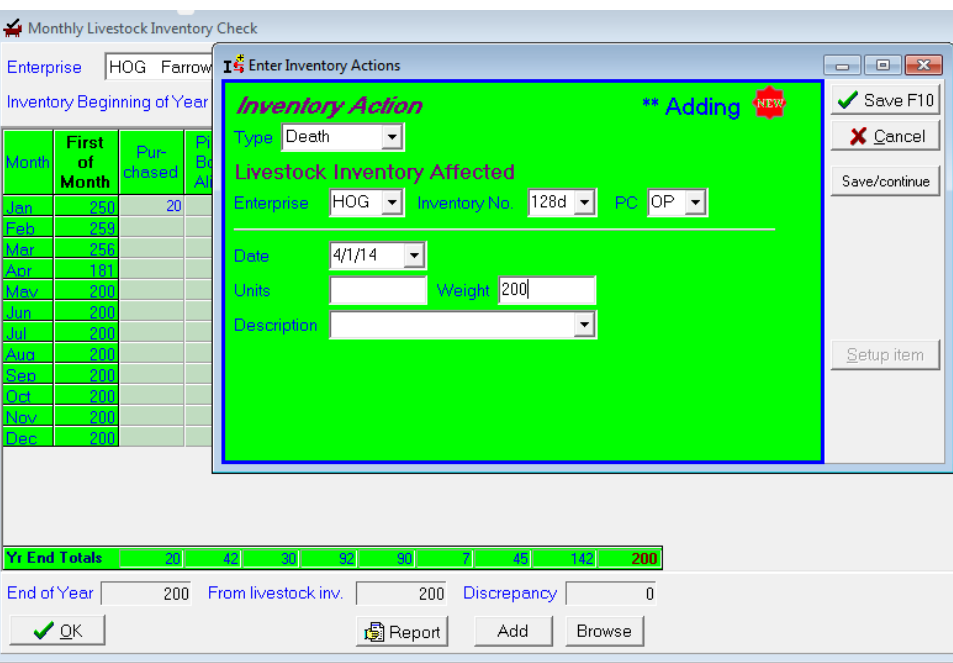

**If** a hog is born in May, then by double clicking the appropriate box the entry screen below would pop up.

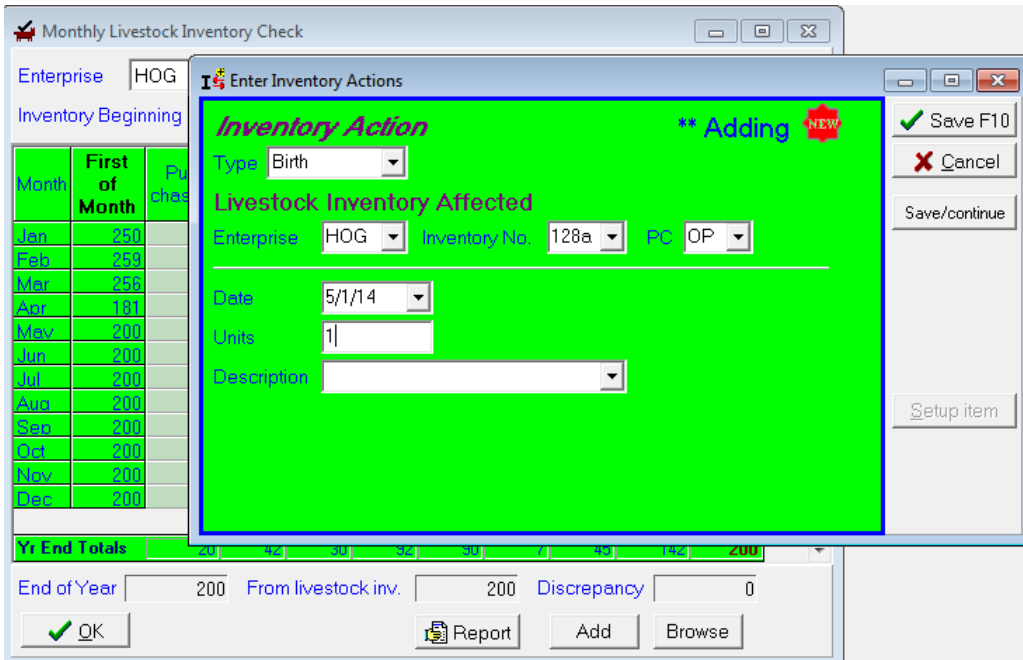

**Monthly Crop & Feed Inventory Check—Now let's review the crop enterprises. Again, the cash** transactions (purchase/sold) are automatically transferred in from the cash transaction. The non-cash production actions are:

..........."Harvest (raised)" ......Use when grain is harvested ............"Trans In" ...... ...........Use when you have an overrun to adjust bushels ..........."Fed".. ........... ..........Use when you feed to livestock ..........."Other Use" ... ...........Use for other disappearance—ie: bin run beans ..........."Trans Out".... ...........Use when you are short to adjust bushels

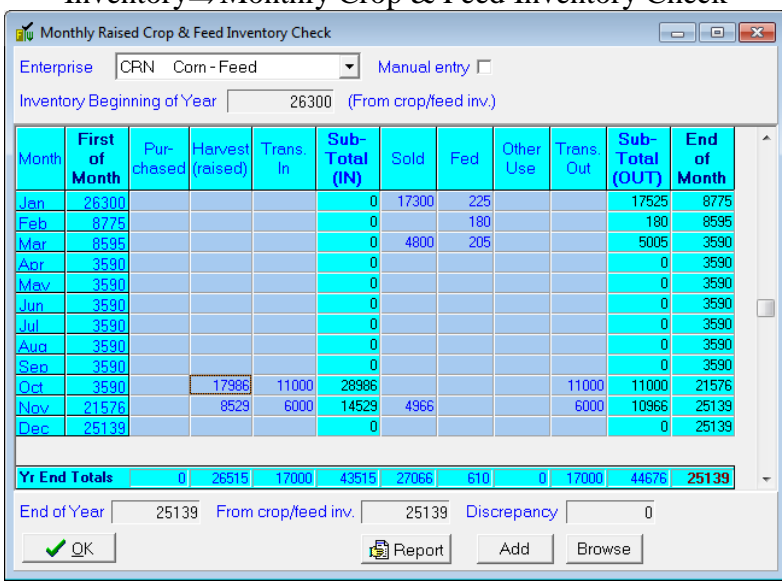

Inventory⇒Monthly Crop & Feed Inventory Check

Below is an example of entering 18,000 bushel harvested from the South Place. Again, by double clicking, you can enter each of these transactions.

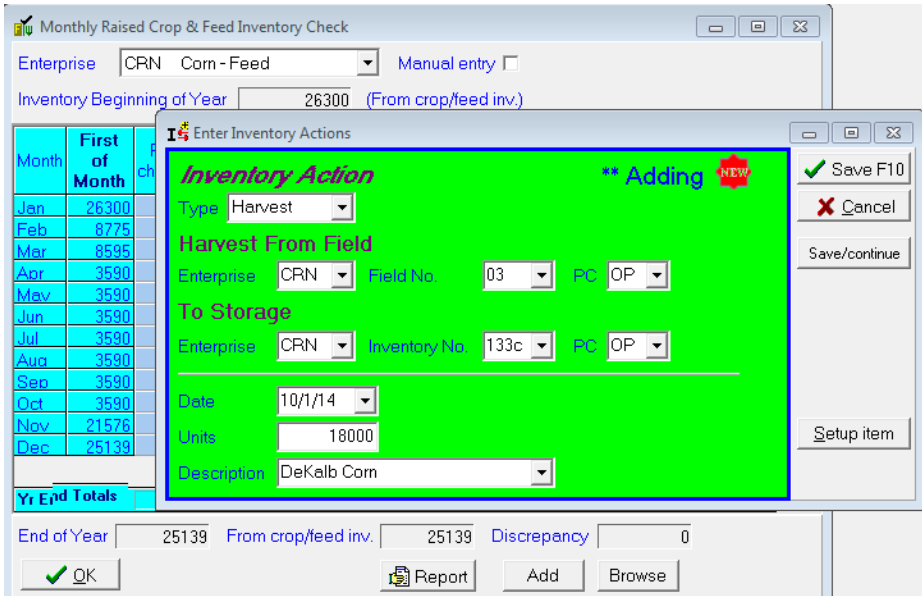

**NOTE:** For Harvest (raised), all grain must be assigned to inventory **BEFORE** it can be sold.

### **Browse/Edit Field Data Inventory**⇒**Browse/Edit Field Data**

PcMars Plus will allow you to "Browse and Edit" all the field data you have entered for a quick and easy review at a glance. You can also enter specific field notes throughout the year.<br>Inventory Cash Flow Enterprise Utility Window Help

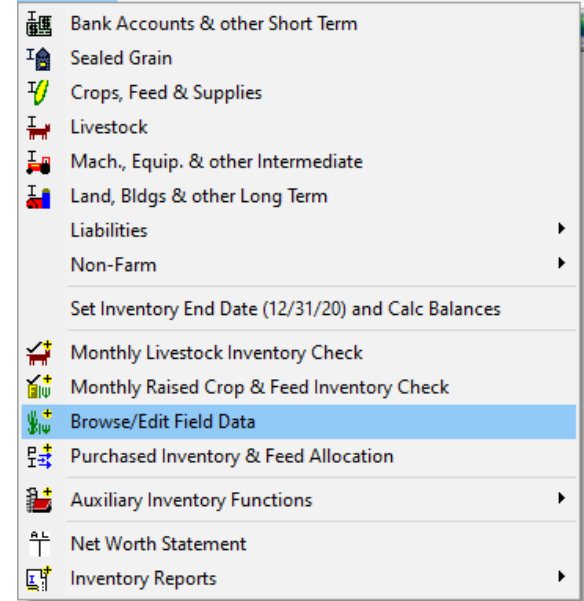

In the "Browse/Edit" screen, you can either see "ALL" fields or select a specific field to view. You can either "double click" on a specific entry or click on the "edit" or "add" button to view the data entered for that particular field.

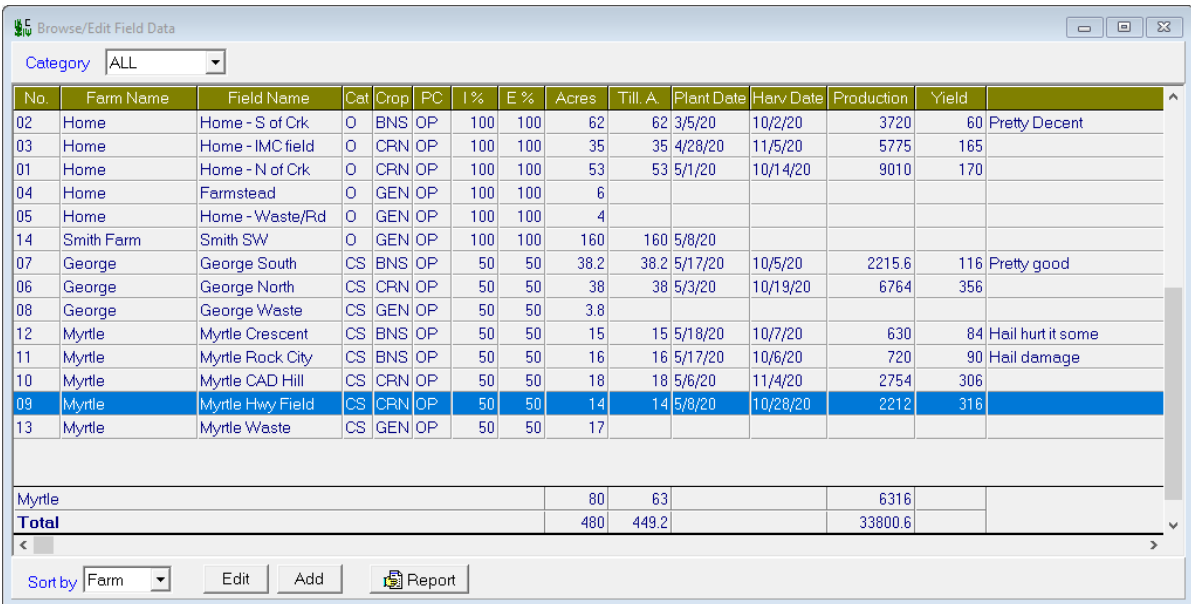

**NOTE:** You cannot enter any yield/production data through this screen. This **must** be done through the "Monthly Livestock or Crop & Feed Inventory Check" screen in order to track current inventory.

# **Purchased Inventory Allocation Inventory**⇒**Purchased Inventory & Feel Allocation**

PcMars Plus allows you to allocate any "purchased" items in your inventory (i.e. seed, fertilizer, feed, etc.) to an enterprise as you use them.

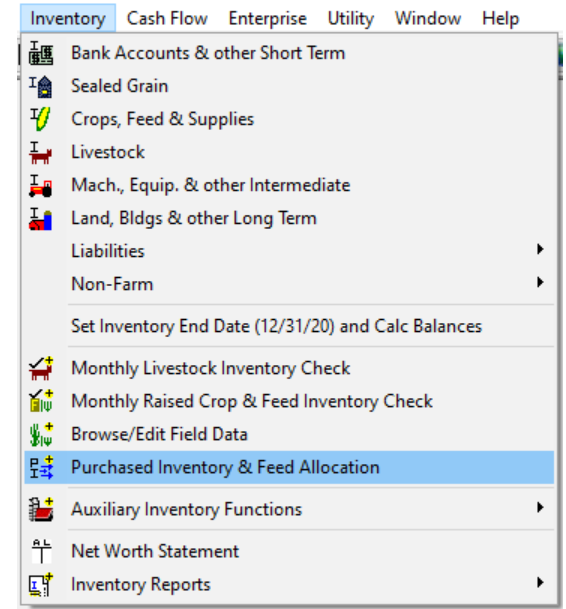

For example, if you prepaid seed last year, it would carry over on your inventory. So when you "USE" that seed for planting, select this screen to allocate this inventory transfer. Again, you would use this for anything you had previously purchased that you are now "using" or "feeding". Another example would be purchased feed.

...........**Corn from Inventory for Seed**........ ........... ...........**Feed from Inventory**

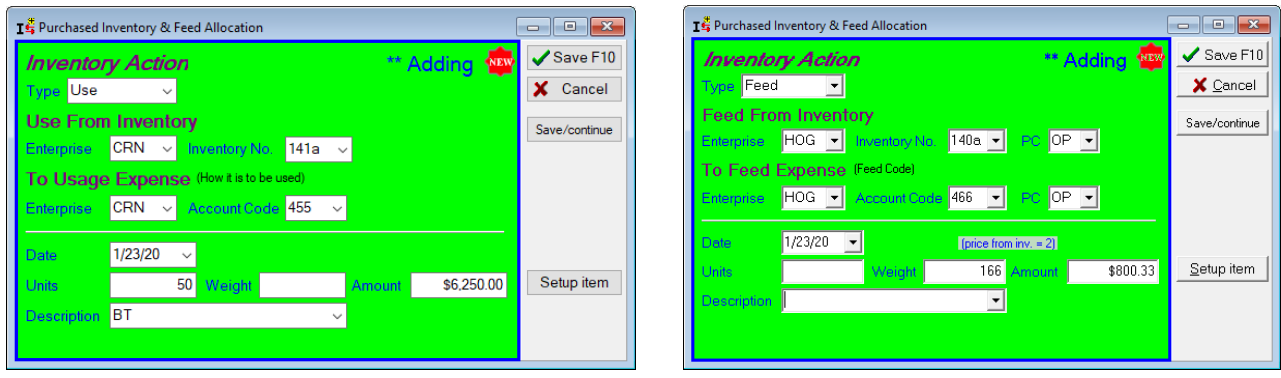

**TIP:** If you are allocating "Purchased" feed to a livestock enterprise, you must enter the **weight** and dollar amount. **However,** if you are entering feed used from home raised inventory, you need to enter the **bushels/tons** in the units column. The latter would be entered in the "Monthly Crop and Feed Inventory Check" screen.

#### **Auxiliary Inventory Functions**

The first "Auxiliary Inventory Function" would be "Browse Inventory Actions".

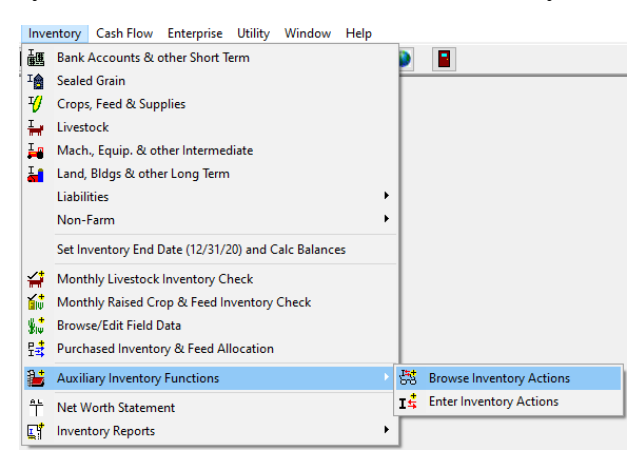

This is exactly what it says—browsing all your inventory actions. You can edit/add to your inventory through this screen instead of going through the "Monthly Livestock or Crop & Feed Inventory Check" screens. This just allows you to view **ALL** inventory transactions at one time.

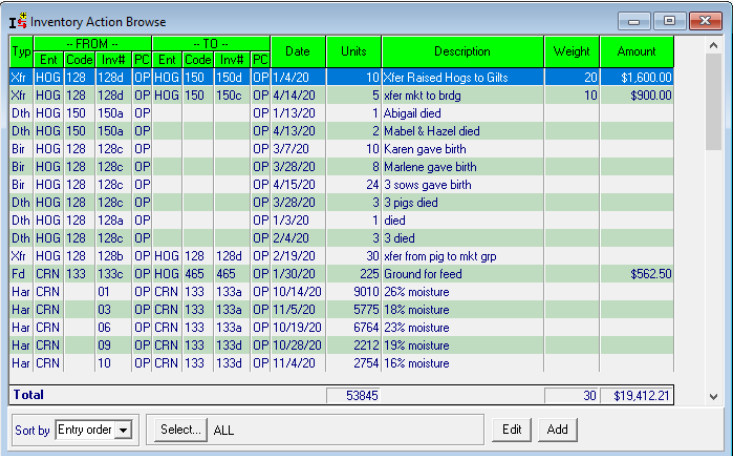

The "Enter Inventory Actions" screen will allow you to enter the same information you can enter through the "Add" in the "Inventory Action Browse" or the "Monthly Livestock or Crop & Feed Inventory". It's just one additional option to enter the same data, but you **must** specify the "Type" of transaction—i.e. Transfer, Harvest, Feed, Death, etc.

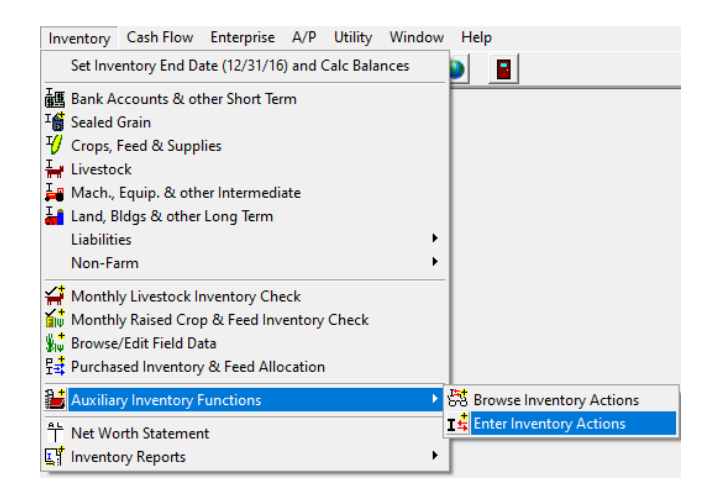

# **Additional Inventory Reports**

PcMars Plus has additional reports which will give you more detail about your inventory tracking and production records. Most of them are pretty straight forward.

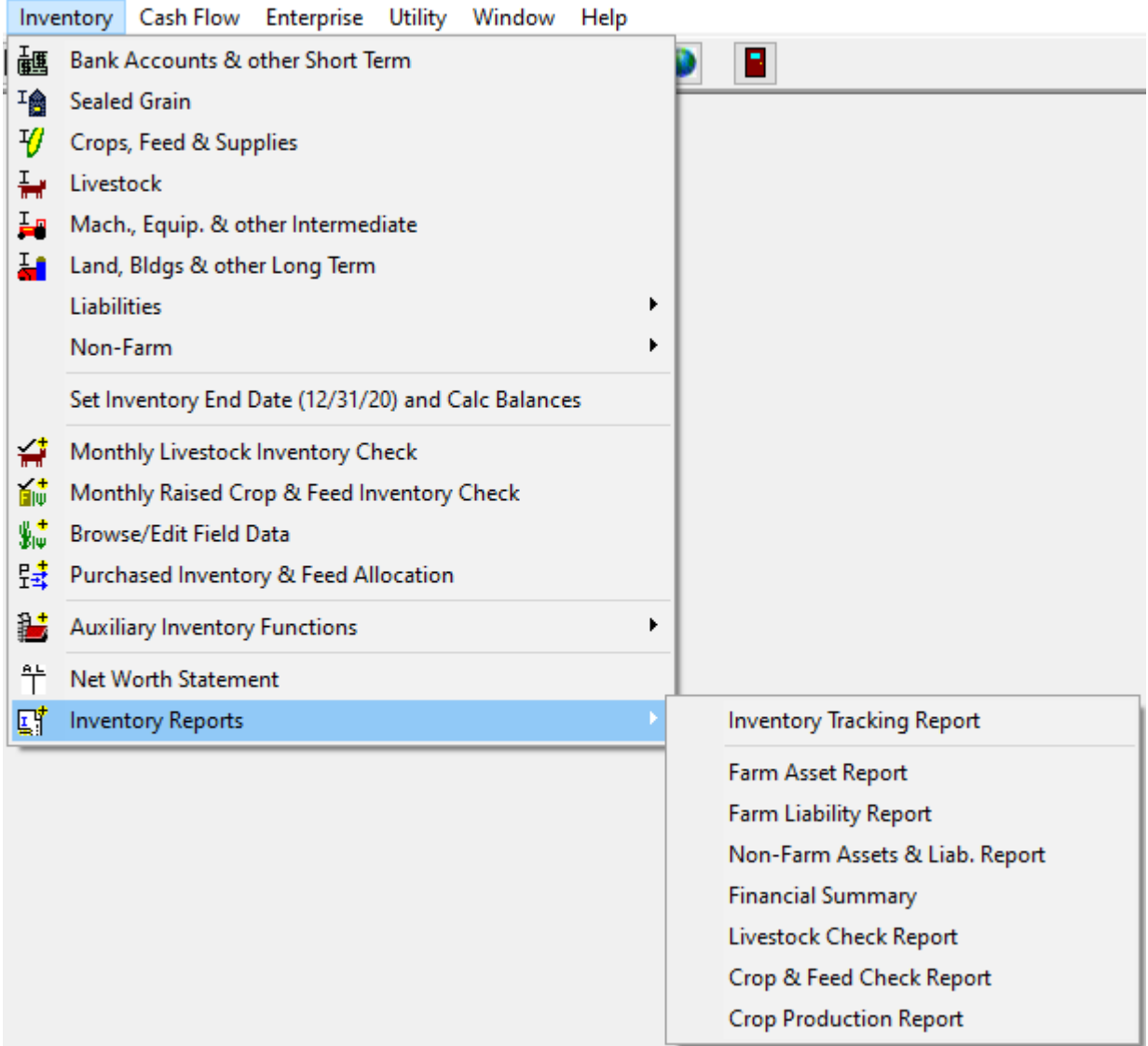

To use this feature, go to "Enterprise"⇒Enterprise Analysis Report

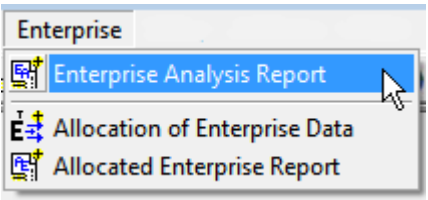

This report will generate an accrual report for a specific enterprise or profit center. This will use the same FMV's you assigned on your Net Worth Statement. PcMars Plus will only show the enterprise or the profit center assigned.

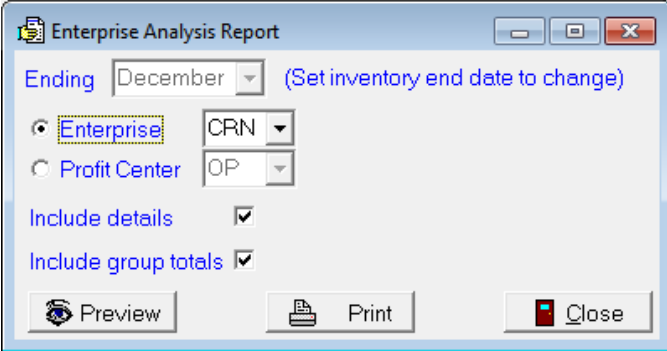

**NOTE**: The ending date is specified on the Net Worth Statement.

**NOTE:** Prior to printing/previewing, PcMars Plus will prompt you to check/or assign FMV to entries that have been entered.

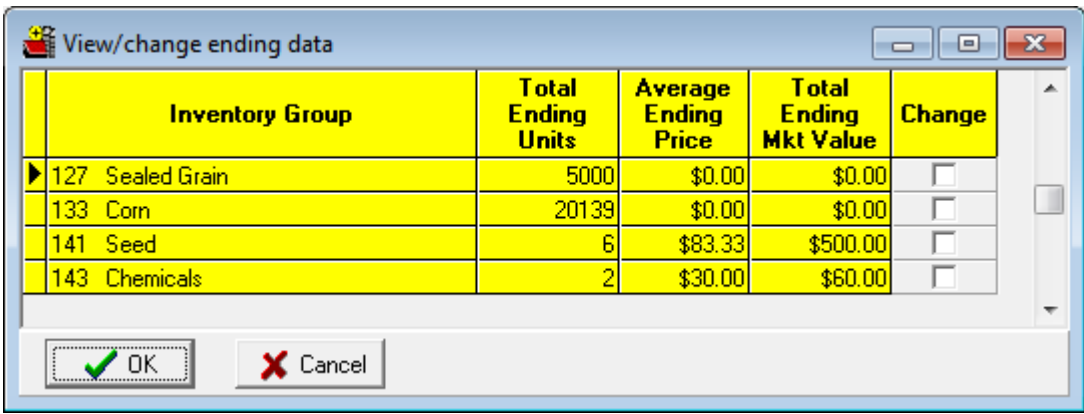

#### **Allocation of Enterprise Data/Reports**

In the **regular** PcMars, you could always print enterprise reports. However, this also required you to allocate **each** transaction to a specific enterprise. Realizing sometimes users use the "general" enterprise for repairs, fuel, etc., we have added a tool to easily assign any "general" enterprises to a specific enterprise such as corn, beans, etc.

**NOTE:** This tool allocates "general" enterprises for cash transactions only.

To use this feature, go to "Enterprise"⇒ "Allocation of Enterprise Data"

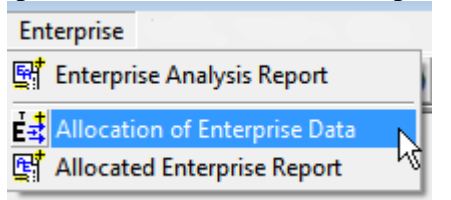

The example below shows the various options.

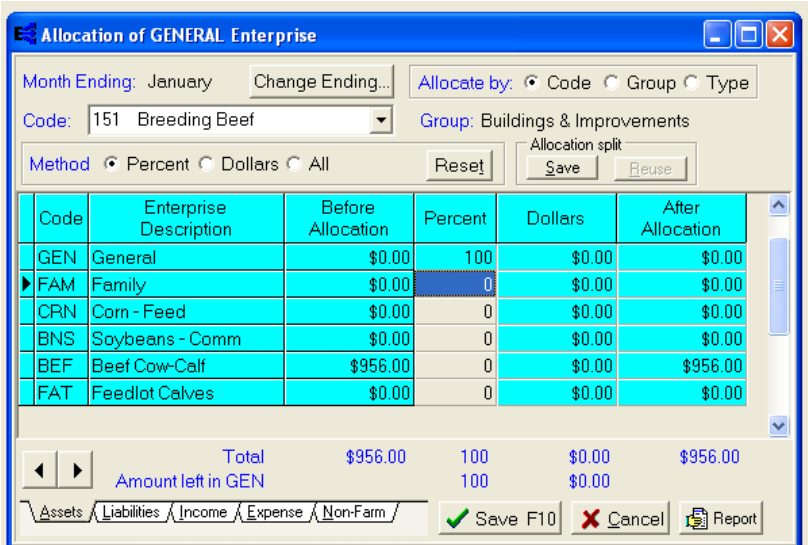

**STOP NOTE:** This re-allocation of the "general" enterprises **IS NOT** changed in your actual cash entries. Therefore, any re-allocation **WILL** only be reflected in the "Allocated Enterprise Report".

#### **Conclusion**

We hope that this booklet was informative enough for you to gain some new insights on how to set up your books and how to do some of the more difficult entries. Keep in mind that when it comes to Windows programs, there is always more than one way to get the job done. We have tried to help standardize some of these techniques to make it easier for everyone. Please do not hesitate to take advantage of our technical support areas if you ever find that you need extra help. Here are the technical support areas available.

#### **Software Support**

Iowa Farm Business Accounting, Inc. will offer **FREE** support to users who are utilizing the most current version of PcMars. There are three options where you can receive support information:

- **1.** Internet Support—is available at pcmars.com
- **2.** Email Support—is available at support@pcmars.com
- **3.** Phone Support—is available at 515-233-5802 (IFBA State Office).

The email or phone support will connect you with the Iowa Farm Business Association State Office. This will guarantee you an answer to your questions from an employee that has experience with the program.

Again—we offer **FREE** support to users who have the most recent version of PcMars.

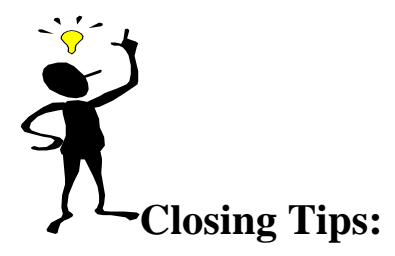

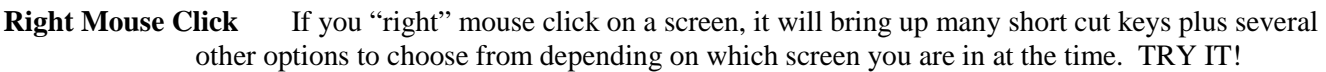

- **"X" key** To clear check/deposit and move to next line, or hold down the "X" key to clear **ALL** checks/deposits on the reconcile screen
- **Ctrl "A"** To fill in "amount" box for check/deposit on the data entry screen **OR** click on **"Amount Left"**  to fill out balance of check/deposit.
- **"F5" key** To bring up the calculator. When you click the green  $\boxed{\triangleright}$  on the calculator, it will automatically paste your results to a numeric field.
- **"F1" key** When you have any PcMars screen open, it will bring up information about the screen you are in. This information is also found by clicking on the word "Help" above your icons or if you click on the  $\frac{1}{2}$  button on your icon bar. (This currently does not work in Vista)
- ALSO—Use the "Notepad" <sup>1</sup> to remind you of questions you might have regarding certain transactions or any other additional detailed information you want to keep about your farming records.